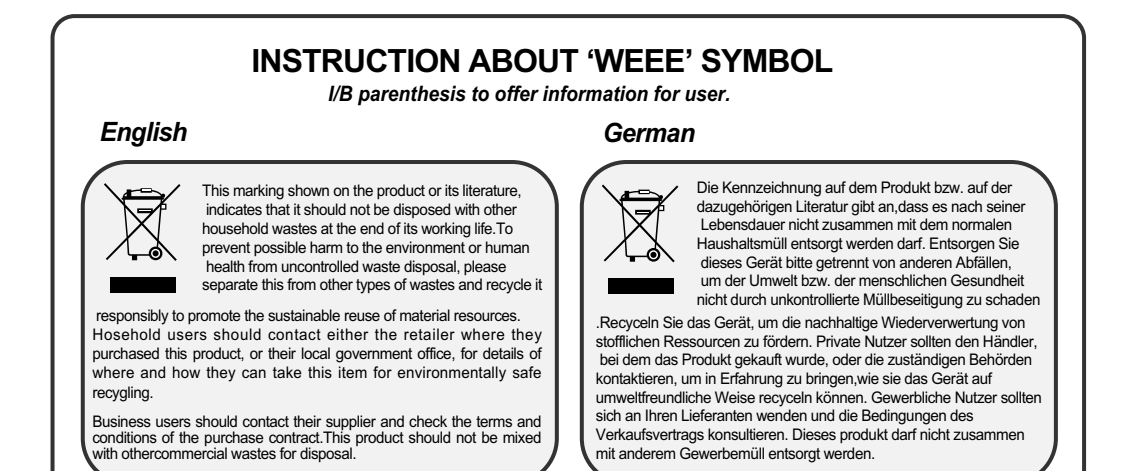

# **Bedienungsanleitung Morgan's Digital Satelliten-Receiver**

## Viaccess Embedded Satellite Viaccess Embedded Common Interface Satellite **VA 4150 / VACI 4200**

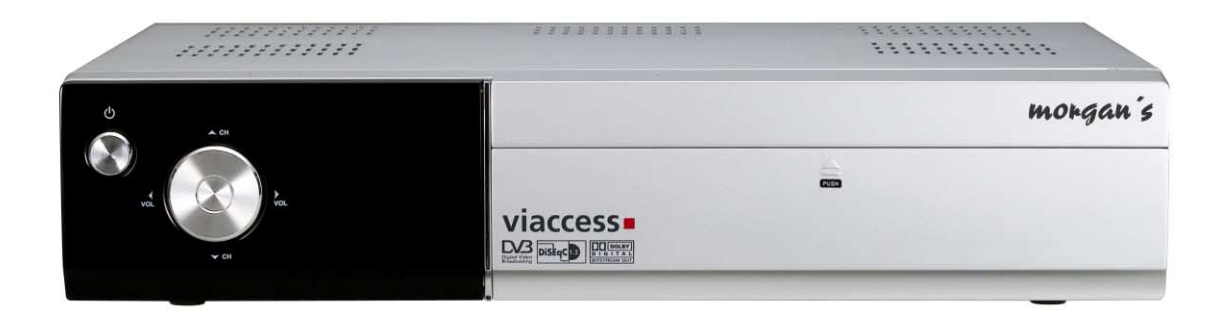

## Digital Satelliten-Receiver

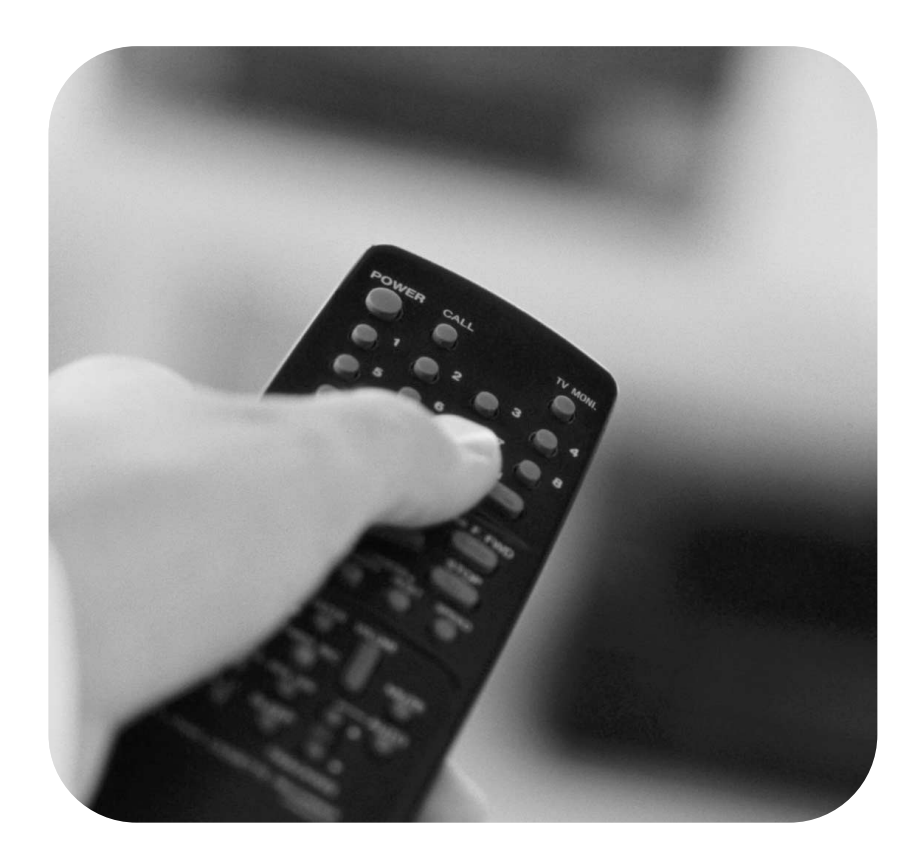

*Im Nu programmiert! Schneller Programmwechsel! Einfache Installation & Bedienung* 

## *Inhaltsverzeichnis*

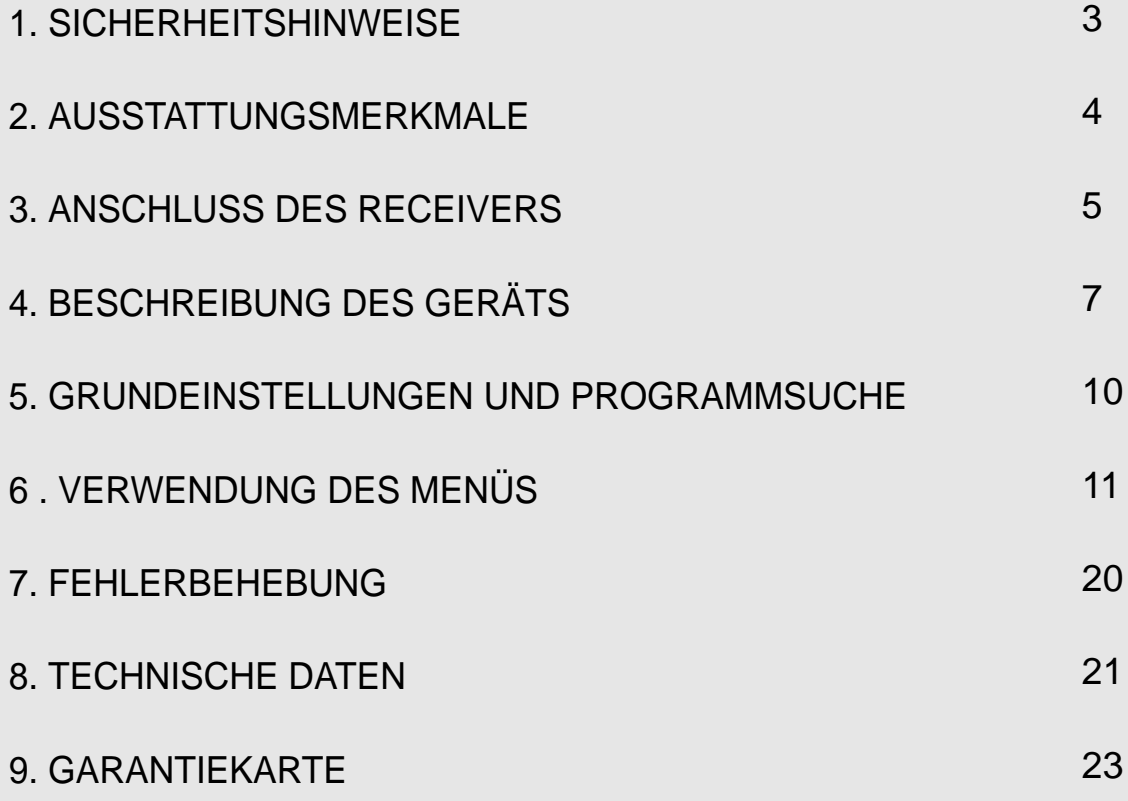

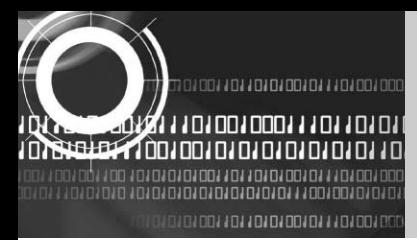

## **1. SICHERHEITSHINWEISE**

*Dieser Receiver wurde nach internationalen Sicherheitsmaßstäben gefertigt. Lesen Sie die folgenden Sicherheitshinweise bitte sorgfältig durch.* 

## **NETZSTROMVERSORGUNG** : 95~240 V AC 50/60 Hz

**AUFSTELLORT** : Der Receiver darf nicht im Freien aufgestellt werden. Stellen Sie den Receiver in sicherer Entfernung von potenziellen Gefahrenquellen wie Topfpflanzen, Lampen, Wasserquellen und direkter Sonneneinstrahlung auf.

**ÜBERLASTUNG** : Netzsteckdosen, Verlängerungskabel oder Adapter dürfen nicht überlastet werden, da dies einen Brand oder elektrischen Schlag verursachen kann.

**FLÜSSIGKEITEN** : Der Receiver darf mit keinen Flüssigkeiten in Berührung kommen.

**REINIGUNG** : Ziehen Sie das Kabel vor jeder Reinigung aus der Netzsteckdose. Reinigen Sie die Außenflächen mit einem leicht angefeuchteten Lappen (keine Lösungsmittel verwenden).

**LÜFTUNG** : Die Lüftungsschlitze des Receivers dürfen nicht blockiert werden. Rundum das Gerät muss ein Freiraum eingehalten werden, so dass entstehende Wärme ungehindert abgeführt werden kann. Der Receiver darf nicht auf einer weichen Unterlage (z.B. einem dicken Teppich) aufgestellt werden. Verwenden Sie den Receiver auch nicht direkt neben einem Heizkörper oder in direktem Sonnenlicht. Stellen Sie keine anderen elektrischen Geräte auf den Receiver.

Die Entfernung zwischen Receiver und Wand muss mindestens 30 mm betragen.

**BEFESTIGUNGEN** : Verwenden Sie ausschließlich vom Hersteller empfohlene Befestigungen; die Verwendung anderer Befestigungen kann gefährlich sein oder zu Schäden am Gerät führen.

**LNB-ANSCHLUSS** : Das LNB-Anschlusskabel besitzt eine Eigenspannung. Deshalb wird empfohlen, die Stromversorgung des Receivers zu unterbrechen, bevor das LNB-Kabel angeschlossen oder unterbrochen wird.

FOLGEN SIE DIESER EMPFEHLUNG BITTE, DA DIE LNB-KOMPONENTE ANSONSTEN BESCHÄDIGT WERDEN KANN.

**WARTUNG** : Wenden Sie sich zu Wartungszwecken bitte immer an eine Fachwerkstatt, da die Garantie für Ihr Gerät durch eigenständig vorgenommene Wartung/Reparaturen ungültig wird.

**BLITZSCHLAG** : Wird der Receiver in einem Gebiet, in dem heftige Blitzgewitter auftreten, aufgestellt, müssen am Netzanschluss des Receivers und an der Telefonleitung unbedingt geeignete Blitzschutzvorrichtungen eingebaut werden. Die in den Bedienungsanleitungen anderer Geräte (an den Receiver angeschlossener TV, Hi-Fi) aufgeführten Sicherheitshinweise hinsichtlich Blitzschlaggefahr müssen ebenfalls befolgt werden.

**ERDUNG** : Die Erdverbindung des LNB-Kabels muss direkt an die Systemerdung der Satellitenantenne angeschlossen werden. Die Erdung muss laut örtlich geltenden Vorschriften durchgeführt werden.

*Der Satellitenreceiver sollte in der Naehe einer Streckdose aufgestellt werden damit er einfach angeschlossen werden kann.*

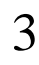

น์ค

0100110110101001011101001000111011012

**WITH A READY OF A LOT LOT CON DIRECT LAW** נחנחנחנחנחנה ובעה נחחל

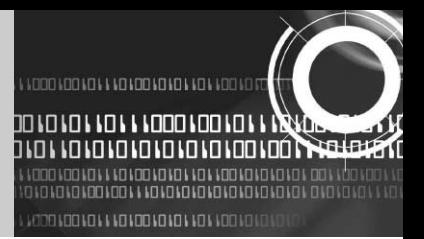

## **2. AUSSTATTUNGSMERKMALE**

- Vollständig MPEG-2 & DVB kompatibel
- 2 Slot für Viaccess Smartkarte
- 2 Common Interface Kontaktschlitze für Viaccess, Conax, CryptoWorks, Nagravision, Irdeto, SECA
- Eingangsfrequenz 950~1250 MHz
- Unterstützt SCPC & MCPC von C und Ku-band
- LNB Eingang Tuner mit Loop Through für das HF-Signal
- Tuner Symbolrate: 1~45 MS/s
- Schnellstart und Auto-Suchlauf
- Schnelle Programmumschaltung
- Maximal 4000 Programme (Tv & Radio) speicherbar
- Benutzerfreundliches Bildschirmmenü (OSD) mit 256 Farben Display
- Bildschirmmenü in vielen Sprachen
- Unterstützt EPG, PIG
- Hintergrundbild bei Rundfunkempfang
- Speicherbare Vorzugsprogrammliste
- Sicherheits-PIN Code & Kindersicherung
- 20-stufige Lautstärkeregelung
- Automatische Fehlerkorrektur
- Automatische NTSC/PAL Erkennung und einfacher Video Konverter (NTSC <-> PAL)
- Windows-basierter S/W Download, unterstützt auch serielle RS232 Schnittstelle
- Download wählbar (Basis-Software, Programmdaten)
- 4:3, 16:9 Letter Box Umschaltung & Teletext über OSD
- 7 Segment-4stellige Frontanzeige
- 5 Fronttasten (Ein/Aus, Programm+/-, Lautstärke +/-)
- Verschiedene LNB-Versorgungssignale
	- 22 Khz Umschaltung
- 2 SCART Ausgang für TV & VCR
- 3 RCA Ausgang für Video, Audio L/R
- Breitband PLL RF Modulator (PAL B/G, I, D/K)
- SPDIF Ausgang für Digital Audio
- S-Video Ausgang

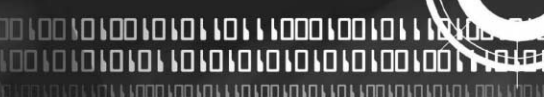

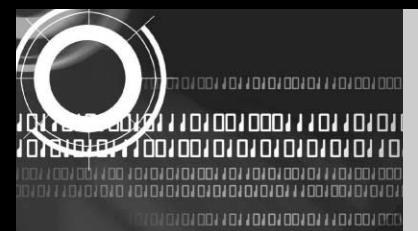

## **3. ANSCHLUSS DES RECEIVERS**

*Der Receiver darf erst dann an das Stromnetz angeschlossen werden, wenn ALLE anderen Verbindungen hergestellt sind.*

## **1) AUFSTELLORT**

Auf allen Seiten des Geräts muss Frischluft unbehindert zirkulieren können.

Stellen Sie den Receiver nicht in einen geschlossenen Schrank, da dies zu Überhitzung führen kann. Das Gerät muss vor direkter Sonneneinstrahlung, Feuchtigkeit, grober Behandlung sowie vor Haustieren geschützt werden.

Stellen Sie keine anderen Geräte auf den Receiver.

Achten Sie auf sichere Verlegung der von der Antenne und zu anderen Geräten.

## **2) DEN RECEIVER MIT DER ANTENNE VERBINDEN**

Nach der Installation der Satellitenantenne verbinden Sie das Koaxialkabel vom LNB mit dem Eingang "LBN IN" an der Rückseite des Receivers.

Benutzen Sie beim Anschluss von Kabelverbindungen keine Zange; die Verbindungen dürfen nur handfest angezogen werden.

Das Kabel muss ein 75Ω Impedanz Koaxialkabel verdrillt mit einem F-Stecker sein.

## **3) DAS FERNSEHGERÄT ANSCHLIESSEN**

Zur Verbindung des Receivers mit dem Fernsehgerät gibt es zwei Möglichkeiten:

Anschluss mittels eines RF-Kabels oder eines SCART-Kabels.

Mit einem RF-Kabel verbinden Sie die Buchse "TV OUT" an der Rückseite des Receivers mit dem RF-Eingang Ihres Fernsehgeräts.

Wenn Sie ein SCART-Kabel verwenden, verbinden Sie die mit "TV" bezeichnete Buchse am Receiver mit dem SCART-Eingang des Fernsehgeräts.

## **4) DEN VIDEORECORDER ANSCHLIESSEN**

Der Receiver ist zum Anschluss eines Videorecorders mit einem "VCR" Eingang ausgerüstet. Schließen Sie Ihren Videorecorder über ein weiteres SCART-Kabel an diesen Eingang an.

100110110101010111010010011101101

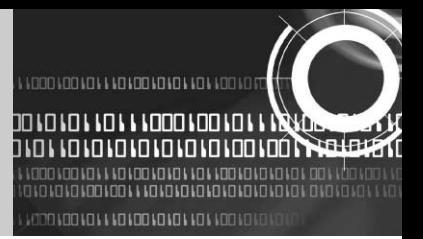

## **5) EIN AUDIO HI-FI SYSTEM ANSCHLIESSEN**

Der Receiver ist an der Rückseite mit zwei RCA-Buchsen zum Anschluss eines Audio Hi-Fi Systems ausgerüstet, die mit Audio L für den linken Tonkanal und Audio R für den rechten Tonkanal bezeichnet sind.

## **6) EINEN ANALOG-RECEIVER ANSCHLIESSEN**

Zum Anschluss eines noch vorhandenen Analog-Receivers verfügt der Receiver über eine mit "IF OUT" bezeichnete Durchschleifbuchse. Verbinden Sie diese Buchse über ein Koaxialkabel mit dem IF-Eingang Ihres Analog-Receivers. Wird der Digital-Receiver auf Standby geschaltet, können analog ausgestrahlte TV- und Rundfunkprogramme empfangen werden.

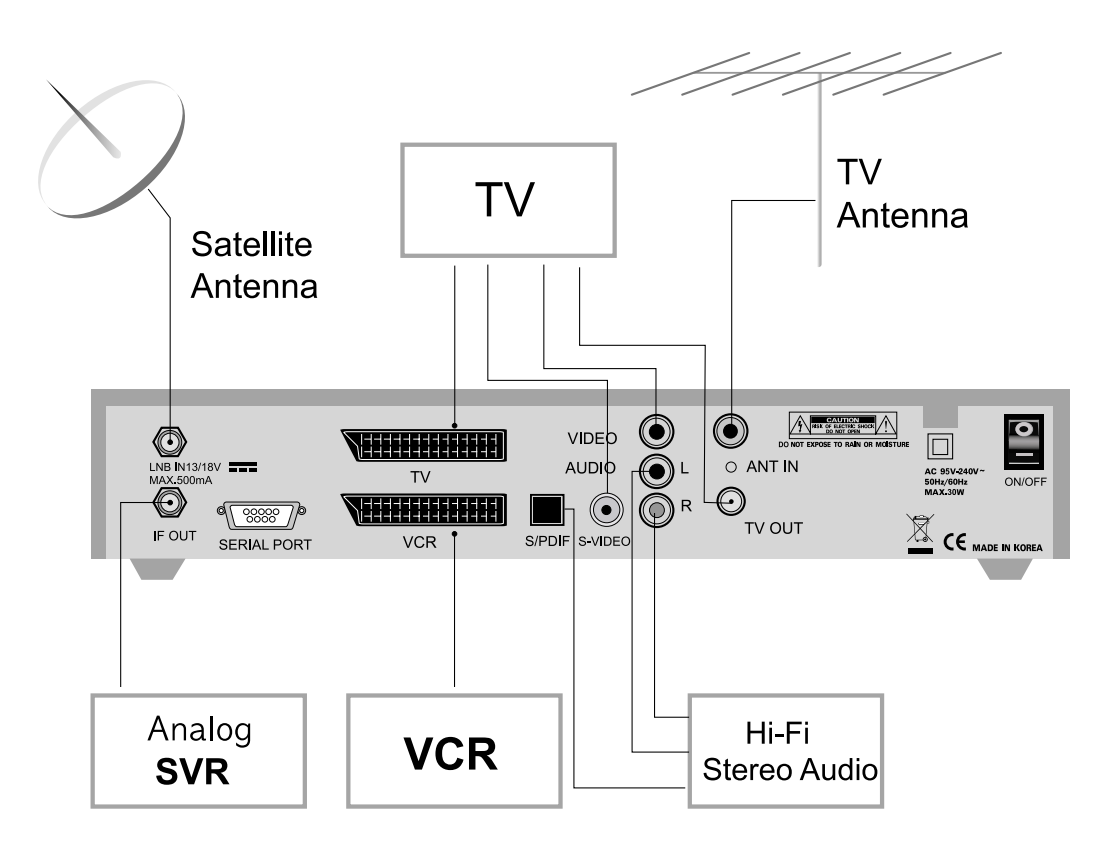

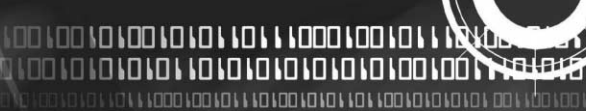

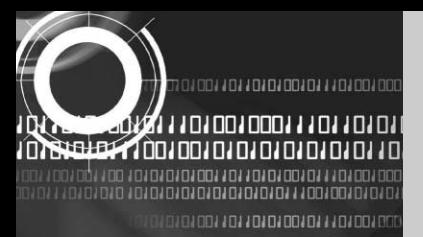

## **4. BESCHREIBUNG DES GERÄTS**

## **4.A. VORDERSEITE**

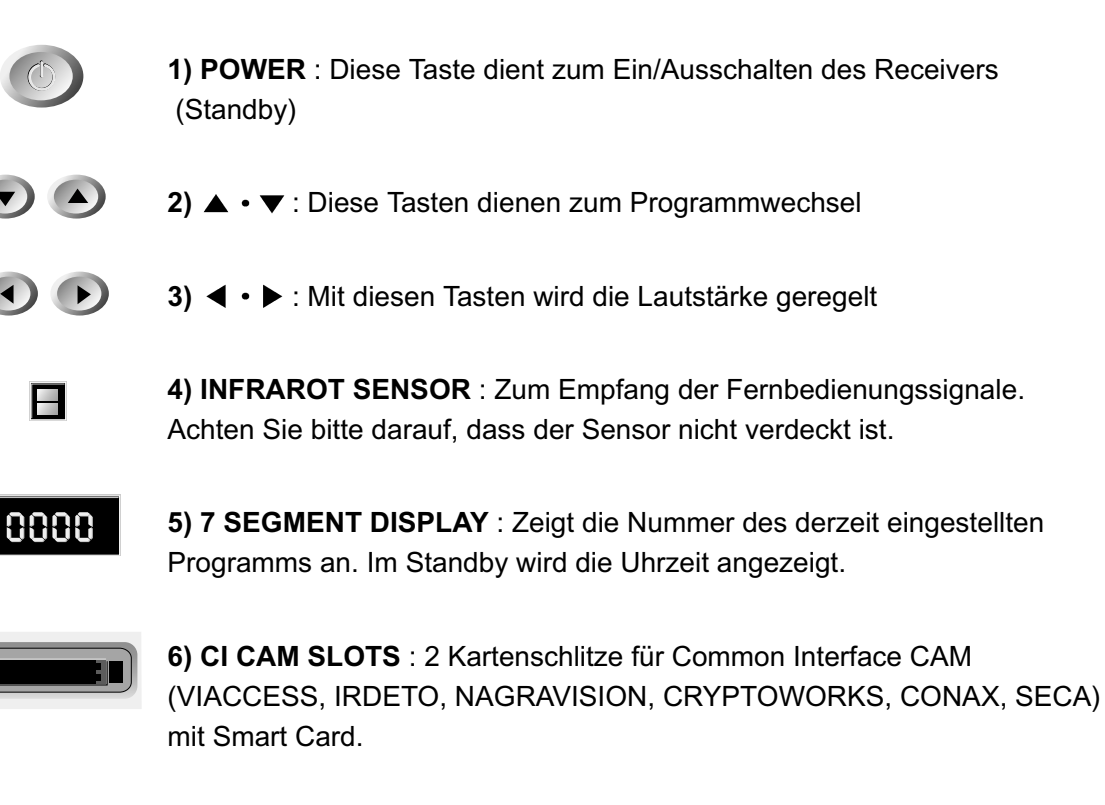

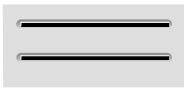

**7) SMART CARD INTERFACE für Embedded CAS** : Wenn Sie verschlüsselte Programme sehen möchten, stecken Sie die von Ihrem Service Provider bereitgestellte Smart Card in den Smart Card Schlitz. Dadurch können Sie eine bestimmte Anzahl von Programmen, zu der Sie als Abonnent Ihrer Smart Card berechtigt sind, sehen. Ihre Smart Card enthält die zur Parameterentschlüsselung dieser Programme erforderlichen Daten. Stecken Sie die Karte bitte mit dem Goldchip nach unten und in den Schlitz weisend ein.

01001101101010101110100100011101101

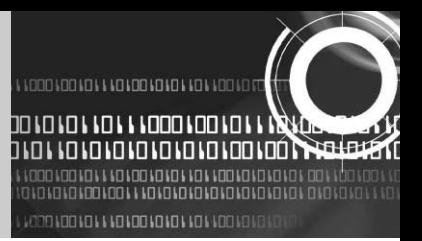

## **4.B. RÜCKSEITE**

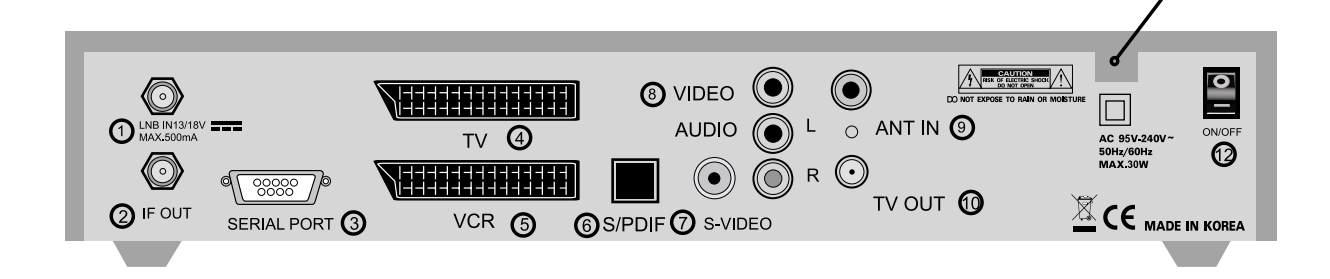

**1) LNB IN** : Eingang zum Anschluss des Koaxialkabels vom LNB Ihrer Satellitenantenne (IF Eingang). Die Eingangsfrequenz beträgt 950~2150 MHz. Auch die Versorgungsspannung von 13 V und 18 V wird über diesen Anschluss geschaltet.

**2) IF OUT** : Ausgang zum Anschluss einen Analog-Receivers. Verbinden Sie diesen Anschluss mittels eines RF-Kabels mit dem "LNB IN" Anschluss des anderen Receivers.

**3) SERIAL PORT** : Anschluss für ein serielles Kabel an Ihren PC. Kann auch für Software-Upgrades verwendet werden.

**4) TV SCART** : Zum Anschluss des Fernsehgeräts mittels SCART.

**5) VCR SCART** : Zum Anschluss des Videorecorders.

**6) S/PDIF** : Digitaler Tonausgang.

**7) S-VIDEO** : Ueber diese Schnittstelle können Sie ein S-Videokabel anschliessen.

**8) VIDEO/AUDIO R/L** : Diese RCA-Buchsen eignen sich zum Anschluss von Video- und Audiogeräten.

**9) ANT IN** : Zum Anschluss der terrestrischen Programme Ihres Fernsehgeräts mittels Loop (Option).

**10) TV OUT** : Zum Anschluss des Fernsehgeräts über ein Antennenkabel (Option).

**11) POWER INPUT** : Zum Anschluss des Stromkabels. Die Eingangsspannung muss im Bereich 95 V bis 240 V, 50 Hz /60 Hz Wechselstrom betragen.

**12) Netzschalter** : Mit diesem Schalter schalten Sie das Gerät ein oder aus.

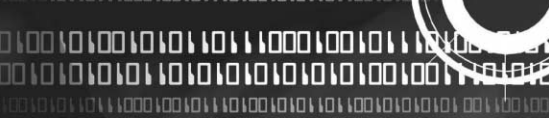

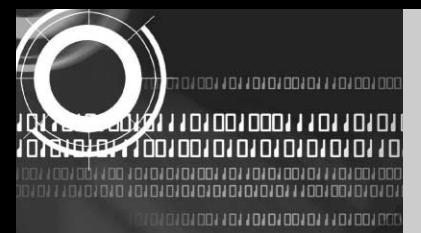

## **4.C. FERNBEDIENUNG**

**1) POWER** : Mit dieser Taste wird der Receiver auf ON/STANDBY geschaltet.

**2) MUTE** : Zum Schalten zwischen normaler und stummgeschalteter Tonausgabe.

**3) 0-9 NUMMERTASTEN** : Zur Eingabe von Zahlen in Menüs und zur direkten Programmwahl, indem Sie die Nummer des Programms eingeben.

**4) CH ▲CH ▼** : Zum Programmwechsel und zur Wahl von Menüoptionen.

**5) VOL ◀ VOL ▶:** Zur Regelung der Lautstärke und zum Ändern der Cursoroptionen im Menü.

**6) MENU** : Zum Aufrufen des Bildschirmmenüs.

**7) EXIT** : Zum Verlassen der Bildschirmmenüs.

8) "OK" : Zur Eingabe und Bestätigung von Daten im Bildschirmmenü. Ist der Receiver auf Normalbildschirm eingestellt, bietet diese Taste direkten Zugriff auf die Programmliste.

9) Seite vor<sup>1</sup>: Im Menü seitenweise vorwärts schalten.

10) Seite zurück **:** Im Menü seitenweise rückwärts schalten.

**11) FAV** : Zum Schalten zwischen Vorzugsprogrammlisten.

**12) GUIDE** : Zum Aufrufen des elektronischen Programmführers.

**13) i** : Zum Aufrufen von Programminformationen.

**14) TV/RADIO** : Zum Schalten zwischen TV- und Rundfunkprogrammen.

**15) LAST** : Zum Wechseln auf das vorhergehende Programm.

**16) AUDIO** : Zur Auswahl des Soundtracks für das laufende Programm sowie zur Wahl des Audiomodus.

- **17) PAUSE** : Standbild
- **18) NTSC/PAL** : Zur Umschaltung des Videomodus.
- **19) SAT** : Zur Auswahl eines Satelliten.
- **20) F1, F2,F3, F4** : Funktionstasten
- **21) TEXT** : Teletext

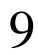

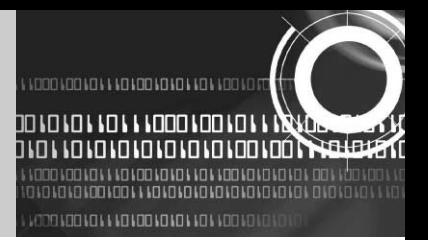

10

## **5. GRUNDEINSTELLUNGEN UND PROGRAMMSUCHE**

## **5.A. Automatische Suche der Programme eines Satelliten**

*Alle TV- und Rundfunkprogramme eines Satelliten können wie folgt automatisch gesucht und gespeichert werden:* 

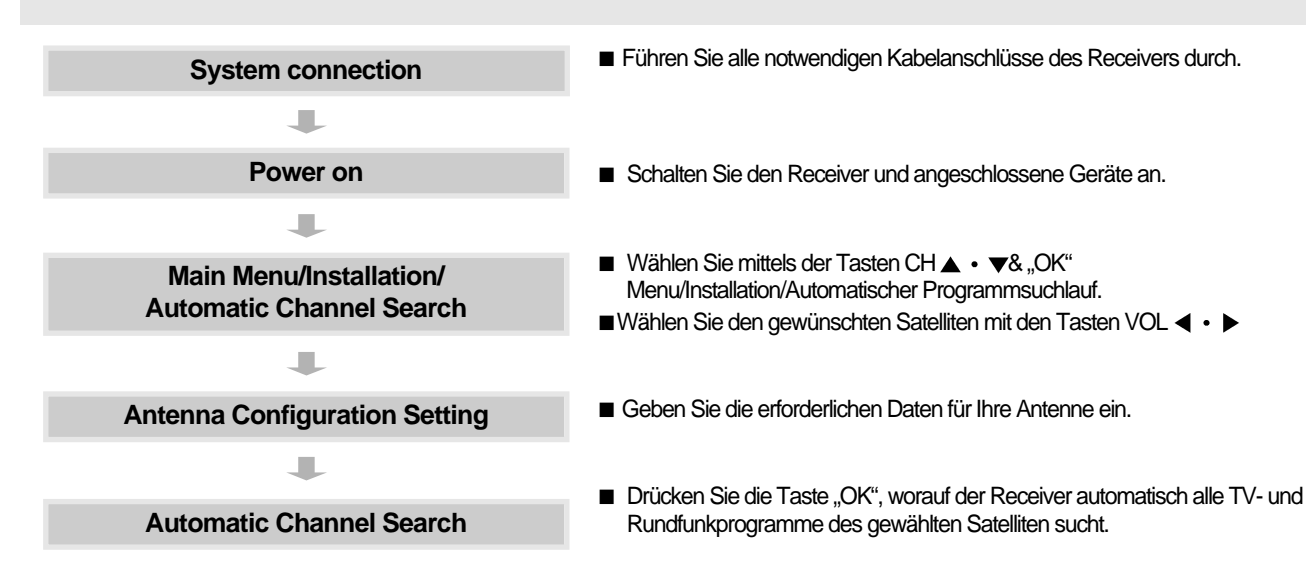

## **5.B. Manuelle Programmsuche eines Transponders**

*Alle TV- und Rundfunkprogramme eines Transponders können wie folgt automatisch gesucht und gespeichert werden:* 

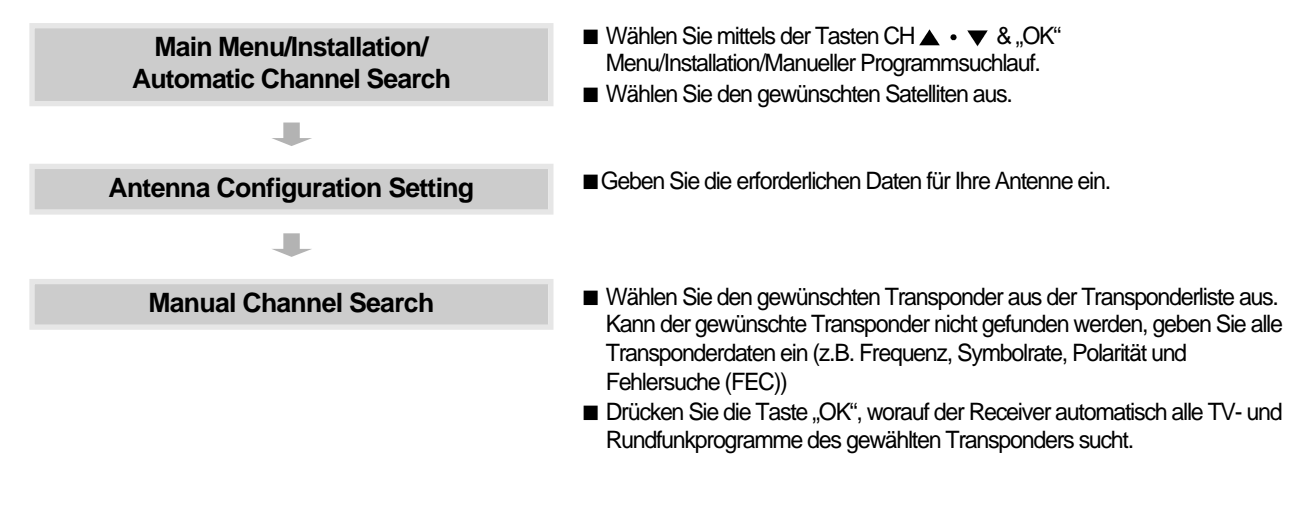

**THE LEAD LO LO LO LO LO LO LO LO LOO LOO LO.** 

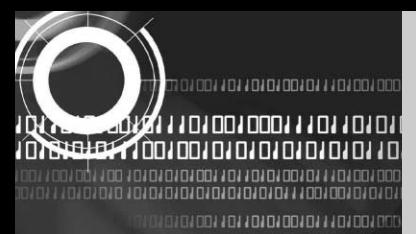

## **6. VERWENDUNG DES MENÜS**

*Das Hauptmenü ist in sechs Untermenüs gegliedert, in denen individuelle Einstellungen durchgeführt werden.* 

## **HAUPTMENÜ**

Nach abgeschlossener Installierung der Antenne und des Receivers schließen Sie den Receiver an die Stromversorgung an und schalten ihn ein.

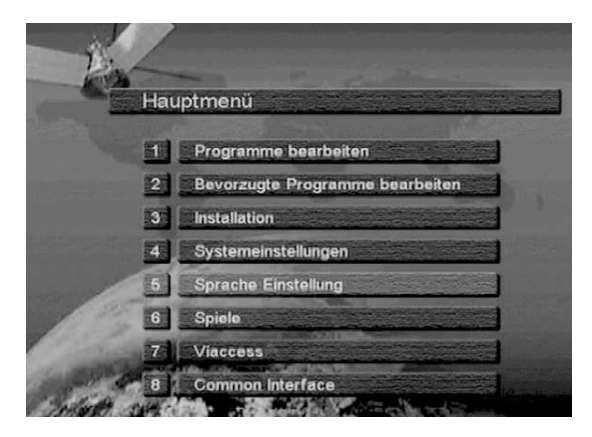

Drücken Sie die Taste MENU, um das Hauptmenü (Main Menu) aufzurufen. Bitte beachten Sie, dass beim CI-Modell das ,Common Interface' Menü angezeigt wird.

Wählen Sie ein Untermenü mit den Auf/Ab-Tasten ( $\blacktriangle \cdot \blacktriangledown$ ) oder direkt mit den Zifferntasten. Drücken Sie "OK", um Ihre Wahl zu bestätigen. Ist ,Main Menu' gesperrt, müssen der entsprechende PIN-Code eingegeben werden, um in die Untermenüs "Programme bearbeiten", "Bevorzugte Programme bearbeiten" und "Installation" zu gelangen.

Der PIN-Code ab Werk ist "0000".

Mit den Tasten "Menu" oder "Exit" gelangen Sie wieder zum vorhergehenden Menü zurück.

## **1. PROGRAMME BEARBEITEN**

Sie können Programme verschiedener Programmlisten bearbeiten, Programme sperren, löschen, versetzen, umbenennen und sortieren.

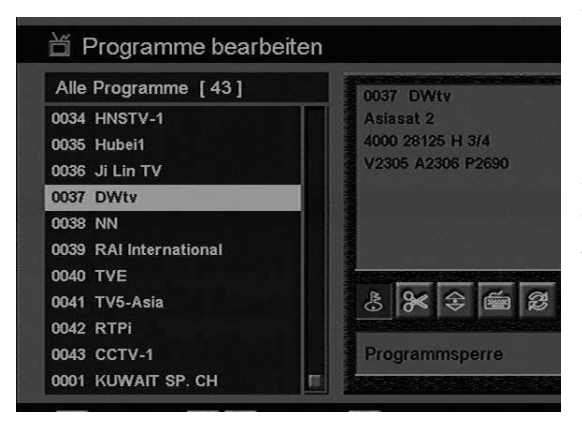

Wählen Sie "Programme bearbeiten" im Hauptmenü und geben Sie wie aufgefordert den PIN-Code ein. Danach gelangen Sie zum nebenstehenden Menü "Programme bearbeiten".

#### **1.A. PROGRAMME SPERREN**

Wählen Sie das Zeichen "Programmsperre" mit den Links/Rechts-Tasten (◀ • ▶). Wählen Sie das Programm, das Sie sperren oder freigeben möchten, mit den Auf/Ab-Tasten ( $\blacktriangle \cdot \blacktriangledown$ ) und den

Seite Vorwärts/Rückwärts-Tasten (  $\blacktriangle \cdot \blacktriangleright$  ). Betätigen Sie danach die Taste "OK", um Ihre Wahl zu bestätigen.

Sie können auch mit der Taste "♬"zwischen den Listen für TV und Rundfunk wählen. Wenn Sie ein Programm sperren, wird bei

jedem Aufruf des Programms der PIN-Code gefordert.

Mit den Tasten "Menu" oder "Exit" gelangen Sie wieder zum vorhergehenden Menü zurück.

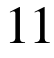

A J JOO LOO LOO LI JOJ JOO LOO LOO LOO LOO LOO น่∙ย גם גם גם גם גם גם גם בעם גם

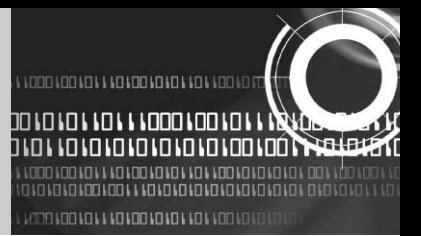

#### **1.B. PROGRAMME LÖSCHEN**

Wählen Sie das Zeichen "Programm löschen" mit den Links/Rechts-Tasten (< • >). Wählen Sie das Programm, das Sie aus der Programmliste löschen möchten, mit den Auf/Ab-Tasten ( $\blacktriangle\cdot\blacktriangledown$ ) und den Seite Vorwärts/Rückwärts-Tasten (  $\blacktriangle \cdot \blacktriangledown$  ). Betätigen Sie danach die Taste "OK", um Ihre Wahl zu bestätigen. Sie können auch mit der Taste "♬"zwischen den Listen für TV und Rundfunk wählen.

Mit den Tasten "Menu" oder "Exit" gelangen Sie wieder zum vorhergehenden Menü zurück.

#### **1.C. PROGRAMME VERSCHIEBEN**

Wählen Sie das Zeichen "Programm verschieben" mit den Links/Rechts-Tasten (< · >). Wählen Sie das Programm, das Sie versetzen möchten, in der Programmliste mit den Auf/Ab-Tasten (  $\blacktriangle\cdot\blacktriangledown$ ) und den Seite Vorwärts/Rückwärts-Tasten ( $\blacktriangle\cdot\blacktriangledown$ ). Betätigen Sie danach die Taste "OK", um Ihre Wahl zu bestätigen.

Bewegen Sie das Programm mit Hilfe der Auf/Ab-Tasten (▲ • ▼) und den Seite Vorwärts/Rückwärts-Tasten ( ▲ • ▼) an die gewünschte Stelle. Betätigen Sie danach die Taste "OK", um Ihre Wahl zu bestätigen. Sie können auch mit der Taste "♬"zwischen den Listen für TV und Rundfunk wählen.

Mit der Taste "Menu" oder "Exit" gelangen Sie wieder zum vorhergehenden Menü zurück.

#### **1.D. PROGRAMMNAME ÄNDERN**

Wählen Sie das Zeichen "Programmname ändern" mit den Links/Rechts-Tasten (< • >). Wählen Sie das Programm, das Sie umbenennen möchten, in der Programmliste mit den Auf/Ab-Tasten ( $\blacktriangle\cdot\blacktriangledown$ ) und den Seite Vorwärts/Rückwärts-Tasten (  $\leftrightarrow$  ). Betätigen Sie danach die Taste "OK", um Ihre Wahl zu bestätigen.

Wählen Sie das zu bearbeitende Zeichen mit den Tasten (
A · ▼, ◀ · ▶). Betätigen Sie danach die Taste "OK", um Ihre Wahl zu bestätigen. Speichern Sie das Zeichen/den Buchstaben mit der Funktionstaste F2. Sie können auch mit der Taste "fi" zwischen den Listen für TV und Rundfunk wählen. Mit der Taste "Menu" oder "Exit" gelangen Sie wieder zum vorhergehenden Menü zurück.

#### **1.E. PROGRAMMLISTE SORTIEREN**

Wählen Sie das Zeichen "Programmliste sortieren" mit den Links/Rechts-Tasten (< • >). Betätigen Sie danach die Taste "OK", um Ihre Wahl zu bestätigen.

Wählen Sie die Sortierfolge mit den Auf/Ab-Tasten (▲ · ▼). Betätigen Sie danach die Taste "OK", um Ihre Wahl zu bestätigen. Sie können auch mit der Taste "♬"zwischen den Listen für TV und Rundfunk wählen. Mit der Taste "Menu" oder "Exit" gelangen Sie wieder zum vorhergehenden Menü zurück.

#### **2. BEVORZUGTE PROGRAMME BEARBEITEN**

Sie können persönlich bevorzugte Programme bearbeiten, indem Sie Programme hinzufügen, löschen oder versetzen. Dank dieser Funktion ist es sehr einfach, Ihre Lieblingsprogramme in der Vorzugsprogrammliste zu finden.

Ingesamt gibt es 8 verschiedene, nach Programmsparten geordnete Vorzugsprogrammlisten.

Wählen Sie im Hauptmenü "Bevorzugte Programme bearbeiten" und geben Sie nach der Aufforderung den PIN-Code ein. Damit gelangen Sie zum als nächstes angezeigten Menübildschirm "Bevorzugte Programme bearbeiten".

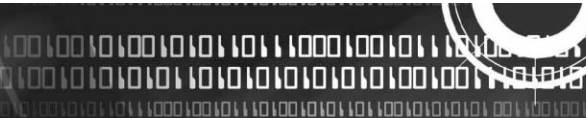

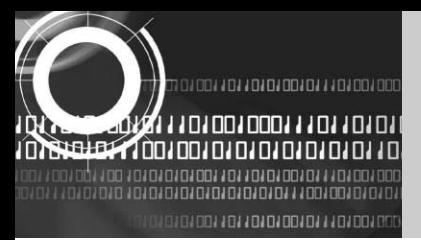

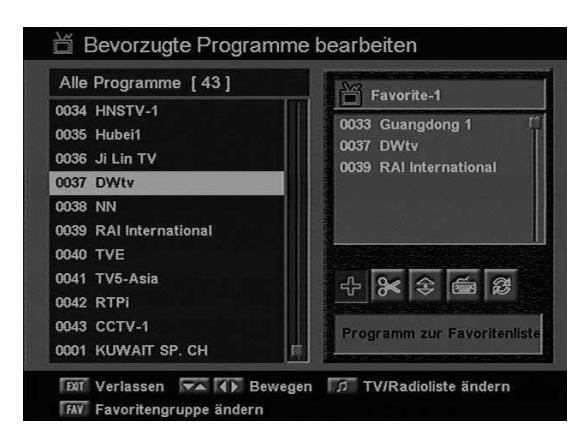

### **2.A. BEVORZUGTE PROGRAMME LÖSCHEN**

Sie können auch mit der Taste"♬"an der Fernbedienung zwischen den Listen für TV und Rundfunk wählen.

Drücken Sie an der Fernbedienung auf "FAV", um eine Vorzugsprogrammliste aus den 8 verfügbaren Listen zu wählen.

Wählen Sie das Zeichen für "Programm löschen" mit den Links/Rechtstasten (◀ • ▶). Wählen Sie mit den Auf/Ab-Tasten ( ▲ • ▼) und den SeiteVorwärts/Rückwärts-Tasten (  $\blacklozenge$  • ₹ ) das Programm aus, das Sie löschen möchten.

Drücken Sie "OK" und das ausgewählte Programm wird aus der Liste gelöscht.

Mit der Taste "Menu" oder "Exit" gelangen Sie wieder zum vorhergehenden Menü zurück

#### **2.B. BEVORZUGTE PROGRAMME LÖSCHEN**

Sie können auch mit der Taste "♬" an der Fernbedienung zwischen den Listen für TV und Rundfunk wählen. Drücken Sie an der Fernbedienung auf "FAV", um eine Vorzugsprogrammliste aus den 8 verfügbaren Listen zu wählen.

Wählen Sie das Zeichen für "Programm löschen" mit den Links/Rechtstasten (< · > ) Wählen Sie mit den Auf/Ab-Tasten ( ▲ • ▼) und den SeiteVorwärts/Rückwärts-Tasten (  $\spadesuit$  • ₹ ) das Programm aus, das Sie löschen möchten. Drücken Sie "OK" und das ausgewählte Programm wird aus der Liste gelöscht.

Mit der Taste "Menu" oder "Exit" gelangen Sie wieder zum vorhergehenden Menü zurück.

#### **2.C. BEVORZUGTE PROGRAMME VERSETZEN**

Sie können auch mit der Taste "♬"an der Fernbedienung zwischen den Listen für TV und Rundfunk wählen. Drücken Sie an der Fernbedienung auf "FAV", um Ihre Vorzugsprogrammliste aus den 8 verfügbaren Listen zu wählen.

Wählen Sie das Zeichen für "Programm verschieben" mit den Links/Rechtstasten (< · >). Wählen Sie mit den Auf/Ab-Tasten ( ▲ • ▼) und den Seite Vorwärts/Rückwärts-Tasten (  $\blacktriangle \cdot \blacktriangledown$  ) das Programm aus, das Sie versetzen möchten.

Drücken Sie "OK", um Ihre Wahl zu bestätigen. Versetzen Sie das Programm mit den Auf/Ab-Tasten (▲ • ▼) und den SeiteVorwärts/Rückwärts-Tasten ( $\blacklozenge \cdot \blacklozenge$ ) an die gewünschte Stelle.

Drücken Sie "OK", um Ihre Wahl zu bestätigen.

Mit der Taste "Menu" oder "Exit" gelangen Sie wieder zum vorhergehenden Menü zurück.

#### **2.D. VORZUGSPROGRAMMLISTE UMBENENNEN**

Sie können auch mit der Taste "♬"an der Fernbedienung zwischen den Listen für TV und Rundfunk wählen. Drücken Sie an der Fernbedienung auf "FAV", um Ihre Vorzugsprogrammliste aus den 8 verfügbaren Listen zu wählen.

Wählen Sie das Zeichen für "Favoritenliste umbenennen" mit den Links/Rechtstasten ( $\blacktriangleleft \bullet \blacktriangleright$ ).

Drücken Sie "OK" und wählen Sie das Zeichen/den Buchstaben, das/der bearbeitet werden soll, mit den Tasten (▲ •

13

0100110110101001011101001000111011011

יום ים ים אם אם וכונם וכו אם ואססם וסם וכו וא нa

י מנחנה נהנה נהנה נהה נהה ל

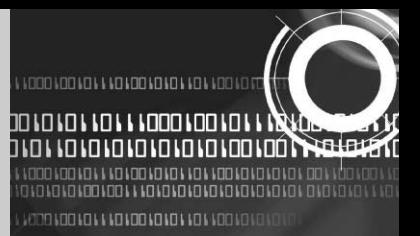

### $\blacktriangledown$ ,  $\blacktriangleleft \cdot \blacktriangleright$ ).

Drücken Sie "OK", um Ihre Wahl zu bestätigen.

Speichern Sie das bearbeitete Zeichen/den bearbeiteten Buchstaben mit der Funktionstaste F2. Mit der Taste "Menu" oder "Exit" gelangen Sie wieder zum vorhergehenden Menü zurück.

### **2.E. VORZUGSPROGRAMMLISTE SORTIEREN**

Sie können auch mit der Taste "♬"an der Fernbedienung zwischen den Listen für TV und Rundfunk wählen. Drücken Sie an der Fernbedienung auf "FAV", um Ihre Vorzugsprogrammliste aus den 8 verfügbaren Listen zu wählen.

Wählen Sie das Zeichen für "Favoritenliste" mit den Links/Rechtstasten ( $\blacktriangleleft \cdot \blacktriangleright$ ).

Drücken Sie "OK", um Ihre Wahl zu bestätigen.

Wählen Sie die gewünschte Sortierfolge mit den Auf/Ab-Tasten ( $\blacktriangle \cdot \blacktriangledown$ ,  $\blacktriangle \cdot \blacktriangleright$ ).

Drücken Sie "OK", um Ihre Wahl zu bestätigen.

Mit der Taste "Menu" oder "Exit" gelangen Sie wieder zum vorhergehenden Menü zurück.

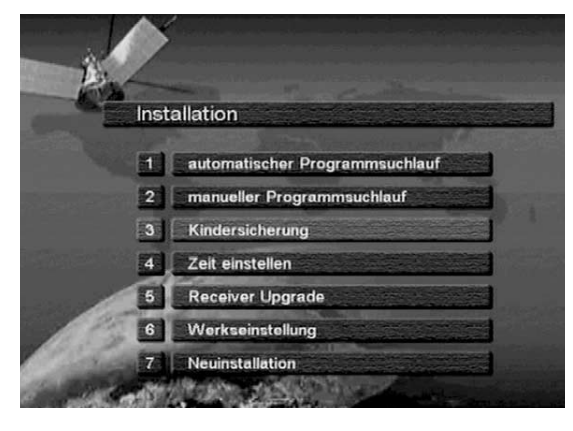

## **3. INSTALLATION**

Im Menü "Installation" können Sie die verschiedenen Parameter für den Signalempfang einstellen, neue Daten hinzufügen, neue Software laden und Programmdaten wieder herstellen. Wählen Sie aus dem Hauptmenü "Installation" und geben Sie nach der Aufforderung den PIN-Code ein.

Damit gelangen Sie zum nebenstehenden Installationsmenü.

### **3. A. AUTOMATISCHE PROGRAMMSUCHE**

**MOO MOO MOO MO MO MAD MADO MOO MOO MO MINO IO IO IO IO IO IO IO IO IO IO IO IOO IOO I** 

Ihr Receiver bietet eine große Auswahl an vorprogrammierten Transponderlisten verschiedener Satelliten.

Sie können die für einen Satelliten vorprogrammierte Transponderliste durch Hinzufügen eines neuen Transponders oder Abändern der Daten eines vorhandenen Transponders aktualisieren. (Lesen Sie dazu bitte den Abschnitt 3.B. "Manuelle Programmsuche") Wählen Sie im Menü "Installation" das Untermenü "Automatischer Programmsuchlauf", um den nebenstehend angezeigten Bildschirm aufzurufen.

Wählen Sie den gewünschten Satelliten mit den Links/Rechtstasten (◀ • ▶). Stellen Sie mit den Links/Rechtstasten (< +>) die entsprechenden Werte für LNB-Spannung, LNB-Typ, LNB-Frequenz, 22 kHz, Suchmodus und DiSEqC-Typ im zugehörigen Feld ein.

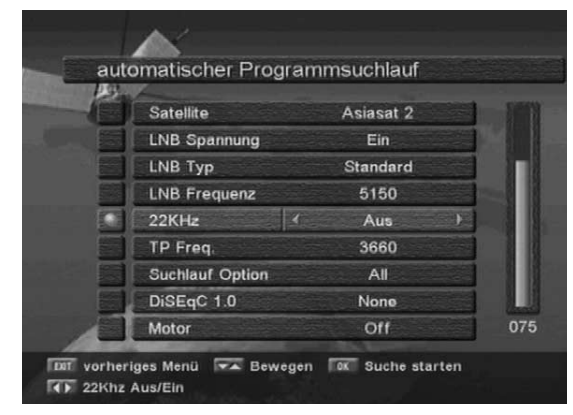

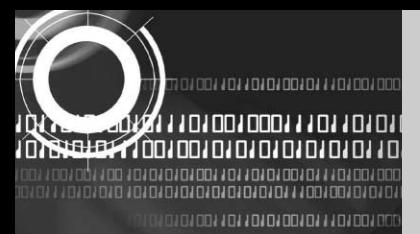

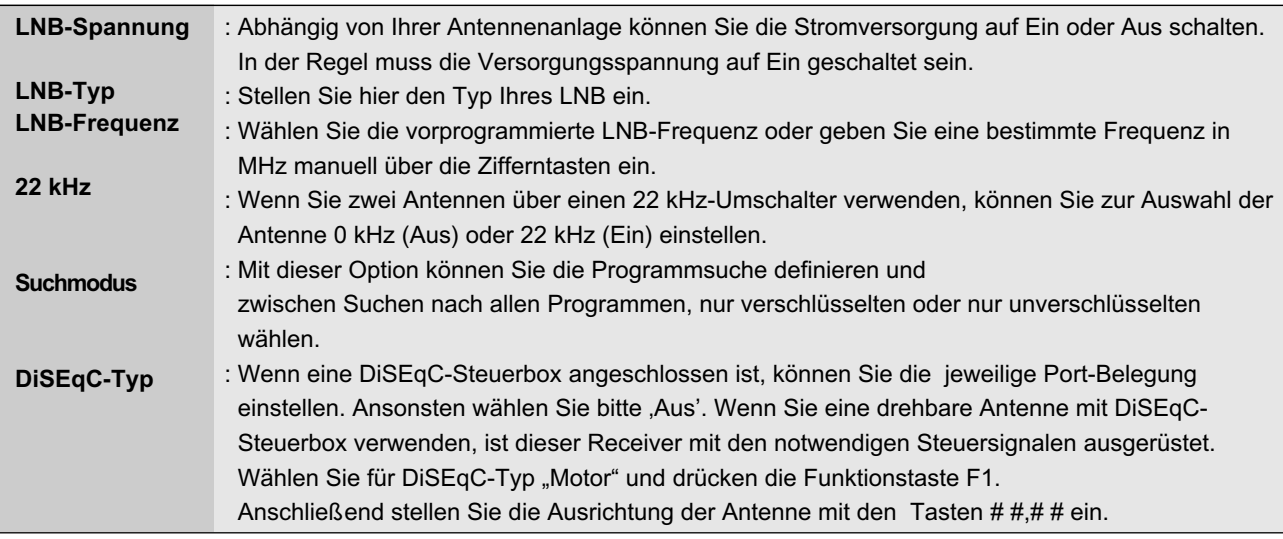

Überprüfen Sie die Signalstärke. Drücken Sie "OK", um den automatischen Programmsuchlauf zu starten. Sie können nun den Verlauf des Suchlaufs am Bildschirm mitverfolgen.

Bitte beachten Sie, dass die automatische Programmsuche einige Minuten dauern kann.

Mit der Taste "Menu" oder "Exit" gelangen Sie wieder zum vorhergehenden Menü zurück.

### **3.B. MANUELLE PROGRAMMSUCHE**

Der manuelle Programmsuchlauf ermöglicht Ihnen einen einfachen Programmsuchlauf, wenn Sie eine Programmsuche für einen bestimmten Transponder eines Satelliten durchführen möchten. Wie bei der automatischen Suche werden auch im manuellen Suchlauf alle Programme eines bestimmten Transponders anhand vordefinierter Einstellungen gesucht. Sie können auch neue Transponder hinzufügen, wenn sie noch nicht in der Transponderliste aufgeführt sind.

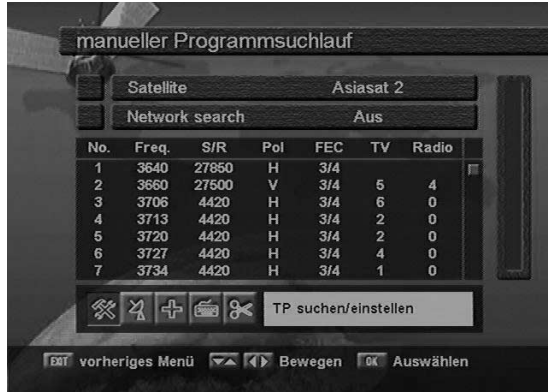

Wählen Sie "Manueller Programmsuchlauf" im Menü "Installation" und der folgende Bildschirm wird angezeigt.

### **3.B. 1 MANUELLE PROGRAMMSUCHE**

Wählen Sie den gewünschten Satelliten mit den Links/Rechtstasten (◀ • ▶). Wählen Sie das Zeichen für "Antennenkonfiguration" mit den Tasten ( $\blacktriangle \cdot \blacktriangledown$ ,  $\blacktriangle \cdot \blacktriangleright$ ). Drücken Sie "OK" und stellen Sie mit den Links/Rechtstasten (<br/> + b) die entsprechenden Werte für LNB-Spannung, LNB-Typ, LNB-Frequenz, 22 kHz, Suchmodus und DiSEqC-Typ im zugehörigen Feld ein. Prüfen Sie die Signalstärke und drücken Sie auf "Exit". Wählen Sie das Zeichen für "TP suchen/bearbeiten" mit den

Links/Rechtstasten (< • >). Drücken Sie "OK" und wählen Sie den gewünschten Transponder mit den Auf/Ab-Tasten (▲ • ▼). Drücken Sie "OK", um die manuelle Suche nach dem gewünschten Transponder zu starten. Sie können den Verlauf der Programmsuche am Bildschirm mit verfolgen.

Wenn Sie den gewünschten Transponder in der Transponderliste nicht finden, können Sie ihn mit den notwendigen

15

01001101101010101110100100011101101

**THE FOULD FOULD FOULD FOULD FOULD!** 

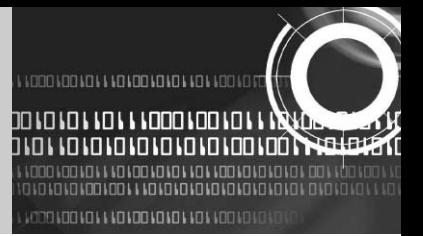

Daten eingeben, wozu Sie die Funktionstaste F1 drücken. Wenn Sie die Daten eines bereits vorhandenen Transponders ändern möchten, rufen Sie die Daten mit der Funktionstaste F1 auf, ändern den jeweiligen Wert und drücken dann die Taste "Exit". Achten Sie dabei bitte darauf, dass alle Daten korrekt eingegeben werden.

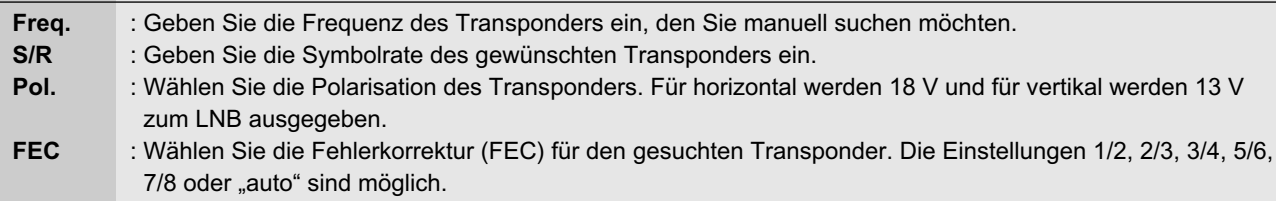

### **3.B.2 SATELLIT HINZUFÜGEN**

Wählen Sie das Zeichen für "Satellit hinzufügen" mit den Links/Rechtstasten (< >) und drücken Sie "OK". Wählen Sie das Zeichen für "TP suchen/bearbeiten" mit den Links/Rechtstasten  $( \cdot \cdot )$ . Drücken Sie "OK" und fügen Sie den neuen Satelliten mit der Funktionstaste F1 hinzu. Geben Sie die notwendigen Transponderdaten des Satelliten ein. Der voreingestellte Name eines neuen Satelliten lautet "UserSAT-X", wobei X für die Nummer steht.

### **3.B.3 SATELLIT UMBENENNEN**

Wählen Sie das Zeichen für "Satellit umbenennen" mit den Links/Rechtstasten (< · >). Drücken Sie "OK" und wählen Sie zu bearbeitende Zeichen/Buchstaben mit den Tasten ( $\blacktriangle \cdot \blacktriangledown, \blacktriangle \cdot \blacktriangleright$ ). Drücken Sie zur Bestätigung "OK". Speichern Sie gerade bearbeitete Zeichen/Buchstaben mit der Funktionstaste F2.

### **3.B.4 SATELLIT LÖSCHEN**

Sie können einen Satelliten auch aus der Satellitenliste aussuchen und löschen. Wählen Sie das Zeichen für "Satellit löschen" mit den Tasten ( $\blacktriangle \cdot \blacktriangledown$ ,  $\blacktriangle \cdot \blacktriangleright$ ). Drücken Sie "OK" und der gewählte Satellit wird gelöscht.

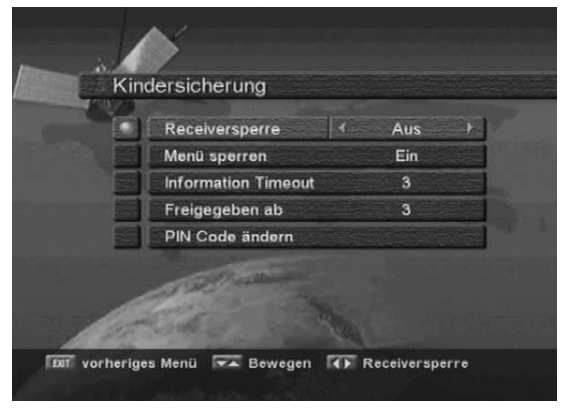

### **3.C. KINDERSICHERUNG**

Diese Funktion erlaubt Ihnen, Kindern oder unbefugten Personen den Zugriff auf bestimmte Programme zu sperren. Sie können auch den PIN-Code, d.h. die persönliche Identifikationsnummer, ändern. Wählen Sie "Kindersicherung" im Menü "Installation" und der folgende Bildschirm wird angezeigt.

#### **3.C.1 Receiver Sperren**

Zum Sperren des Receivers wählen Sie "Receiversperre" im Menü "Kindersicherung" und schalten die Sperre mit den Links/Rechtstasten ( $\blacktriangleleft \cdot \blacktriangleright$ ) ein.

> <u>IND I DO I O LOO LO LO LLO LL LOOO LOO LO</u>

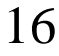

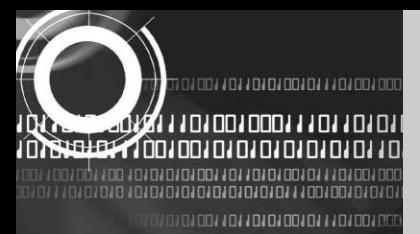

#### **3.C.2 Menü Sperren**

Zum Sperren des Hauptmenüs wählen Sie "Menüsperre" im Menü "Kindersicherung" und schalten die Sperre mit den Links/Rechtstasten ( $\blacktriangleleft \cdot \blacktriangleright$ ) ein.

#### **3.C.3 PIN-Code Ändern**

Sie können den werksseitig eingestellten PIN-Code "0000" wie folgt ändern: Wählen Sie "PIN-Code ändern" im Menü "Kindersicherung" mit den Links/Rechtstasten ( $\blacktriangleleft \cdot \blacktriangleright$ ). Drücken Sie "OK". Sie werden zur Eingabe eines neuen Code aufgefordert. Nachdem Sie ihn eingegeben haben, werden Sie aufgefordert, ihn ein zweites Mal einzugeben. Nach der zweiten Eingabe wird der PIN-Code permanent geändert. Bei Verlust/Vergessen des PIN-Codes wenden Sie sich bitte an Ihren Fachhändler.

#### **3.D WERKSEINSTELLUNG**

Sollten aufgrund fehlerhafter Einstellungen Probleme entstehen, können Sie den Receiver mit dieser Funktion auf die Werksdaten rücksetzen. Wählen Sie dazu "Werkseinstellung" im Menü "Installation" und drücken Sie "OK". Danach drücken Sie, um fortzufahren, auf "Ja". Der Receiver stellt automatisch die Werkseinstellung wieder her. Bitte beachten Sie, dass dieser Vorgang einige Minuten dauern kann.

#### **4. SYSTEMEINSTELLUNGEN**

Anhand dieses Menüs können Sie u.a. den Videoausgangsmodus, Sprache, Uhrzeit, Bildschirmtyp und mit dem RF-Modulator in Verbindung stehende Daten einstellen.

Wählen Sie "Systemeinstellungen" im Hauptmenü und der folgende Bildschirm wird angezeigt.

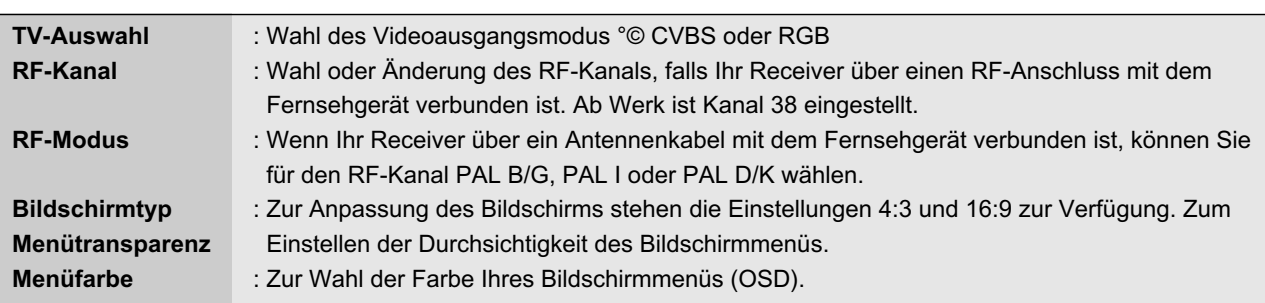

Mit der Taste "Menu" oder "Exit" gelangen Sie wieder zum vorhergehenden Menü zurück.

17

-11

0.00.00.00.00.00.00.000.000.000.000.00

A J JOO LOO LOO LA JOJ JOJ DA DO LOO LOO LOO LO

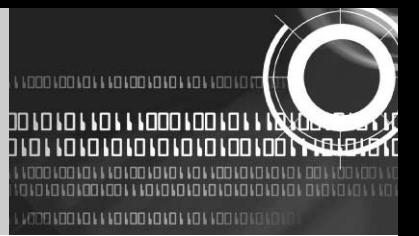

## **5. Sprache Einstellung**

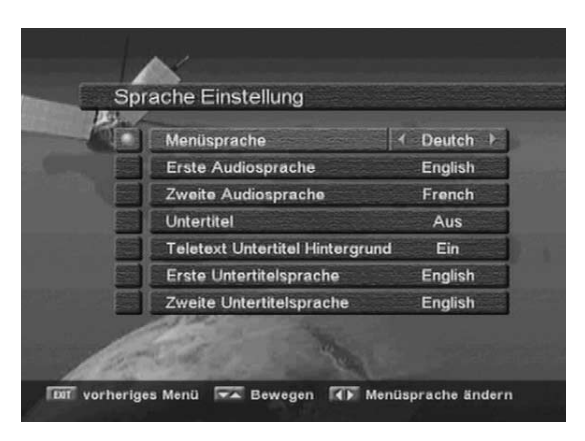

Dieses Menü hilft Ihnen folgende Aenderungen im Audiomenü, Untertitle Sprachmenü und Sprachmenü vorzunehmen. Folgendes Bild wird dann angezeigt:

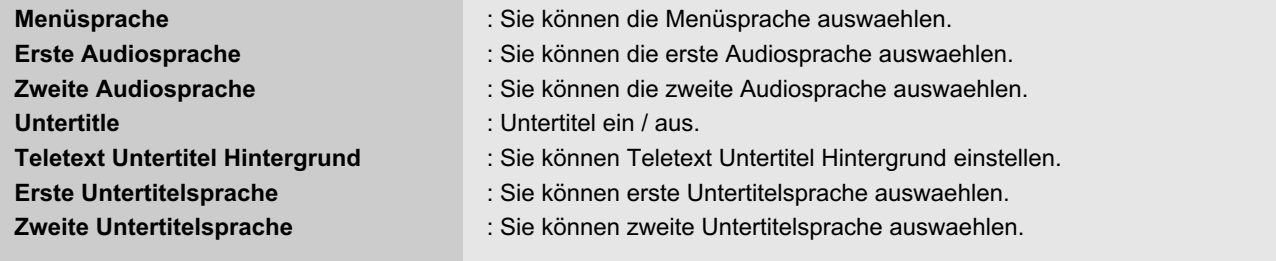

**MICOLOLOLOLOLOLOLOLOLOLOLOLOOLOO** 

### **6. COMMON INTERFACE**

Dieser Receiver ist mit zwei PCMCIA-Schlitzen ausgestattet.

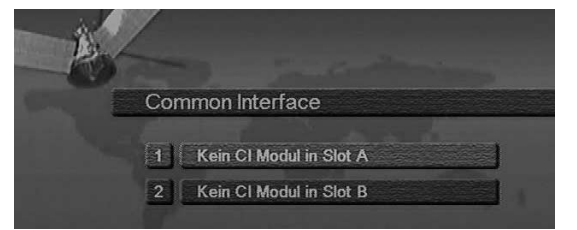

Wählen Sie im Hauptmenü "Common Interface" und der folgende Bildschirm wird angezeigt. Wird ein Common Interface CAM (Conditional Access Modul) in einen der beiden Schlitze gesteckt, erkennt der Receiver automatisch den CAM-Typ und zeigt ihn an. Wenn Sie ein angezeigtes Modul wählen, haben Sie die Möglichkeit, verschiedene Einstellungen vorzunehmen, z.B. Autorisierung, Vorbuchung, Paketdetails, etc..

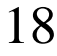

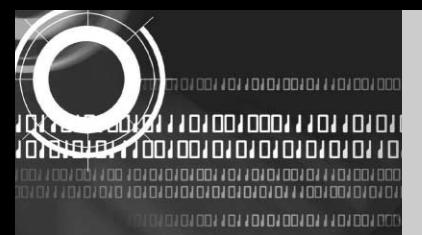

#### **7. PROGRAMMLISTE**

Mit Hilfe dieses Menüs finden Sie schnell und einfach gewünschte Programme. Für jeden Satelliten wird eine separate Programmliste erstellt. Drücken Sie "OK" und das nebenstehende Menü wird

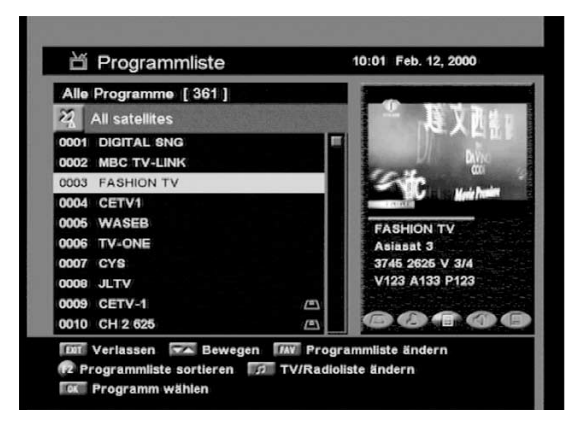

angezeigt, das Ihnen Informationen über Programmnummer, und Programmnamen gibt und auch anzeigt, ob das Programm verschlüsselt oder gesperrt ist.

Zur Wahl eines bestimmten Programms wählen Sie es zuerst mit den Auf/Ab-Tasten (▲ • ▼) und den Seite Vorwärts/Rückwärtstasten ( $\blacktriangle\cdot\blacktriangleright$ ). Drücken Sie anschließend wieder "OK", um auf dieses Programm zu schalten.

Sie können auch einen bestimmten Satelliten wählen, indem Sie die Taste "SAT" drücken. Sie können auch mit der Taste" $f$ " an der Fernbedienung zwischen den Listen für TV und Rundfunk wählen. Wenn Sie die Funktionstaste F1 drücken, können Sie die ganze Programmliste oder die FTA-Programme oder die Vorzugsprogrammliste einsehen.

Mit der Taste "Menu" oder "Exit" gelangen Sie wieder zum vorhergehenden Menü zurück.

#### **8. PROGRAMMFÜHRER**

Drücken Sie die Taste "GUIDE" und das nebenstehende Menü wird angezeigt, das aktuell gesendete und nachfolgende Titel verschiedener Programme anzeigt. Folgende Informationen können enthalten sein: Uhrzeit / Programmname und Titel der Sendungen / Beginn und Ende der Sendungen. Diese Informationen sind allerdings nur verfügbar, wenn sie vom Sender übertragen werden. Mit der Taste "♬"wechseln Sie zwischen Programmführer für TV oder Rundfunk. Mit der Taste "Menu" oder "Exit" gelangen Sie wieder zum vorhergehenden Menü zurück.

#### **9. AUDIO**

Drücken Sie die Taste "AUDIO". Wählen Sie den gewünschte Tonausgabe mit den Links/Rechtstasten (< • >). Manche Programme werden in unterschiedlichen Sprachen ausgestrahlt. Wählen Sie die gewünschte Sprache mit den Auf/Ab-Tasten ( $\blacktriangle \cdot \blacktriangledown$ ).

ъŀ

0,00,10,10,0,00,0,1,0,00,00,1,0,1,0,1

inunun

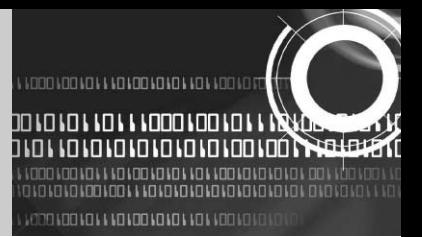

## **7. FEHLERBEHEBUNG**

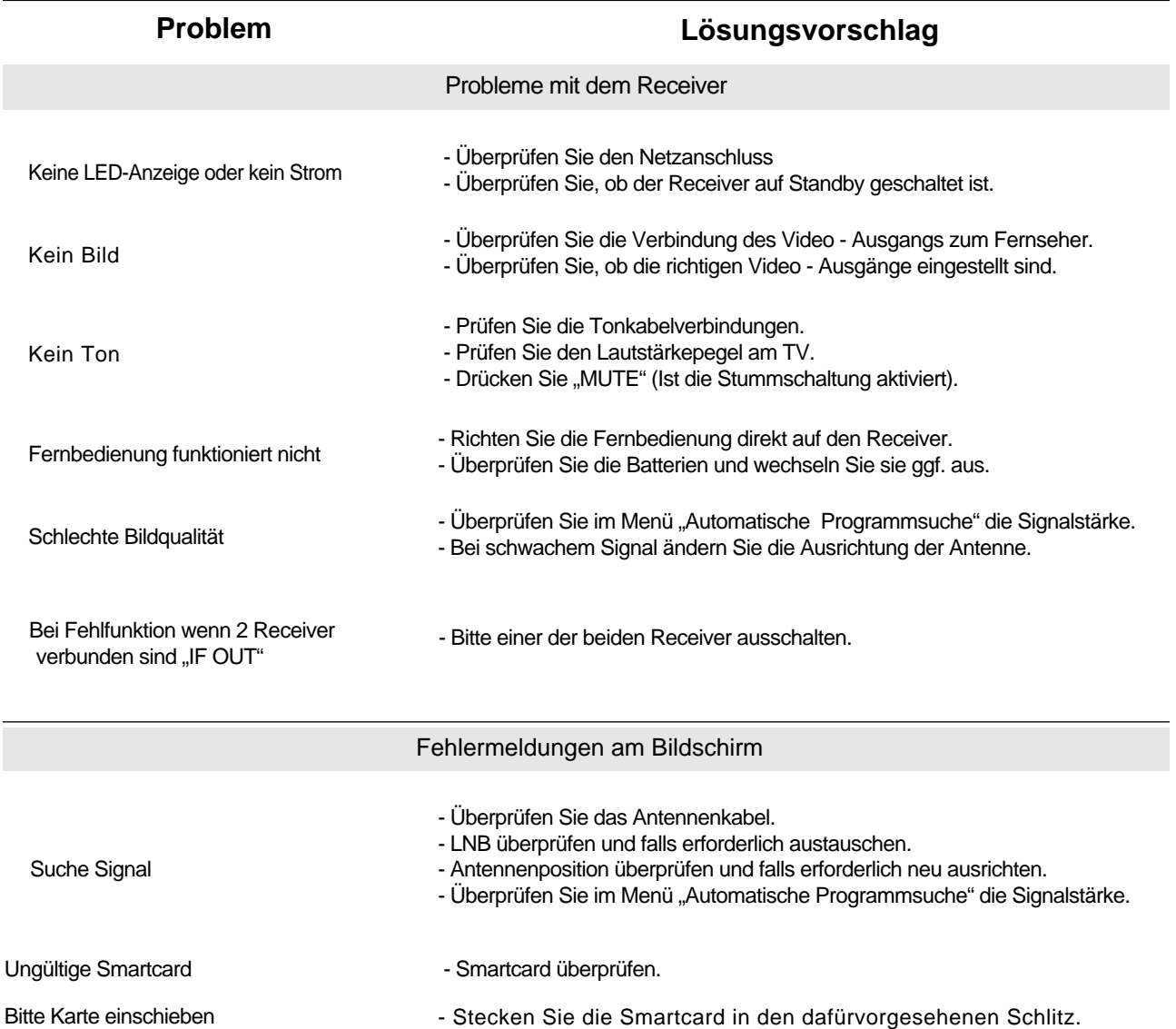

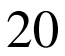

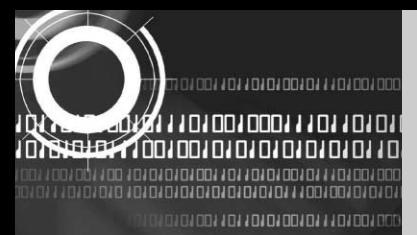

## **8.TECHNISCHE DATEN**

## **1. Stromversorgung**

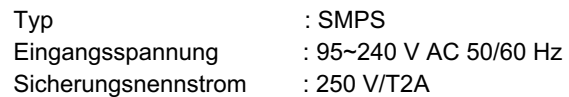

## **2. Tuner**

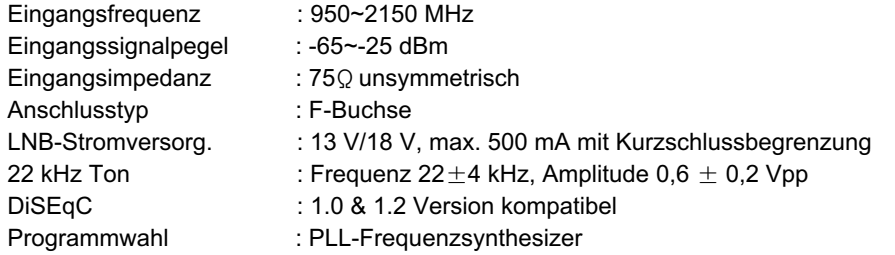

## **3. Demodulator**

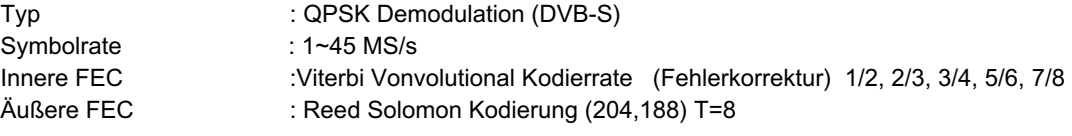

## **4. Video-Decoder**

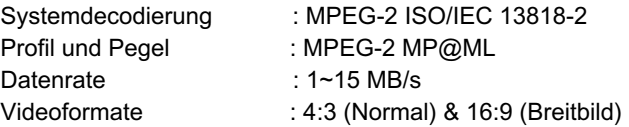

## **5. Audio-Decoder**

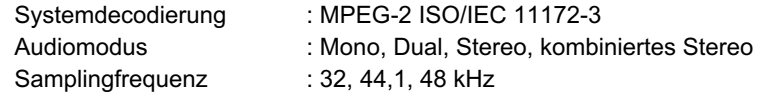

10100110110101001011101001000111011010

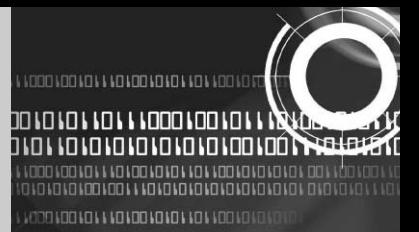

## **6. Audio/Video-Ausgang**

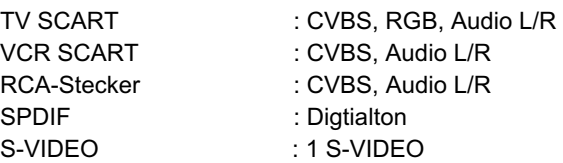

### **7. RF-Modulator**

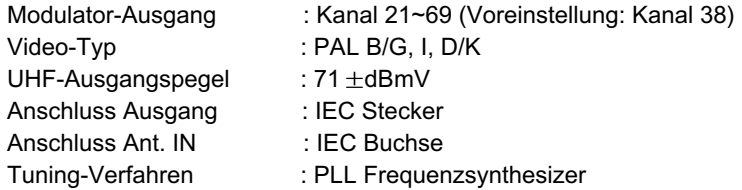

#### **8. Serielle Datenschnittstelle**

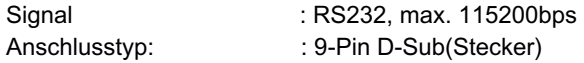

## **9. Common Interface**

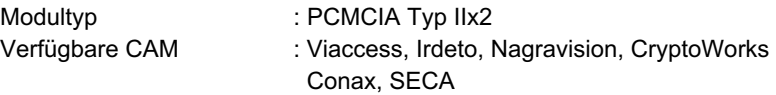

#### **10. Eingebauter Entschlüssler**

Viaccess Conditional Access System (Zugriffbeschränkungssystem von Irdeto) oder indirekter Verbindung mit

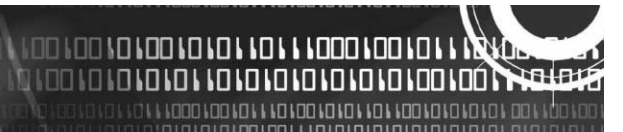

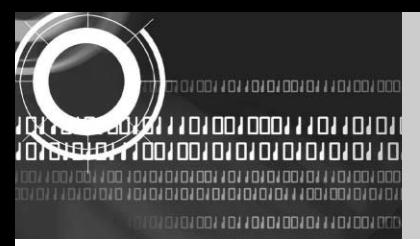

## **9. GARANTIEKARTE**

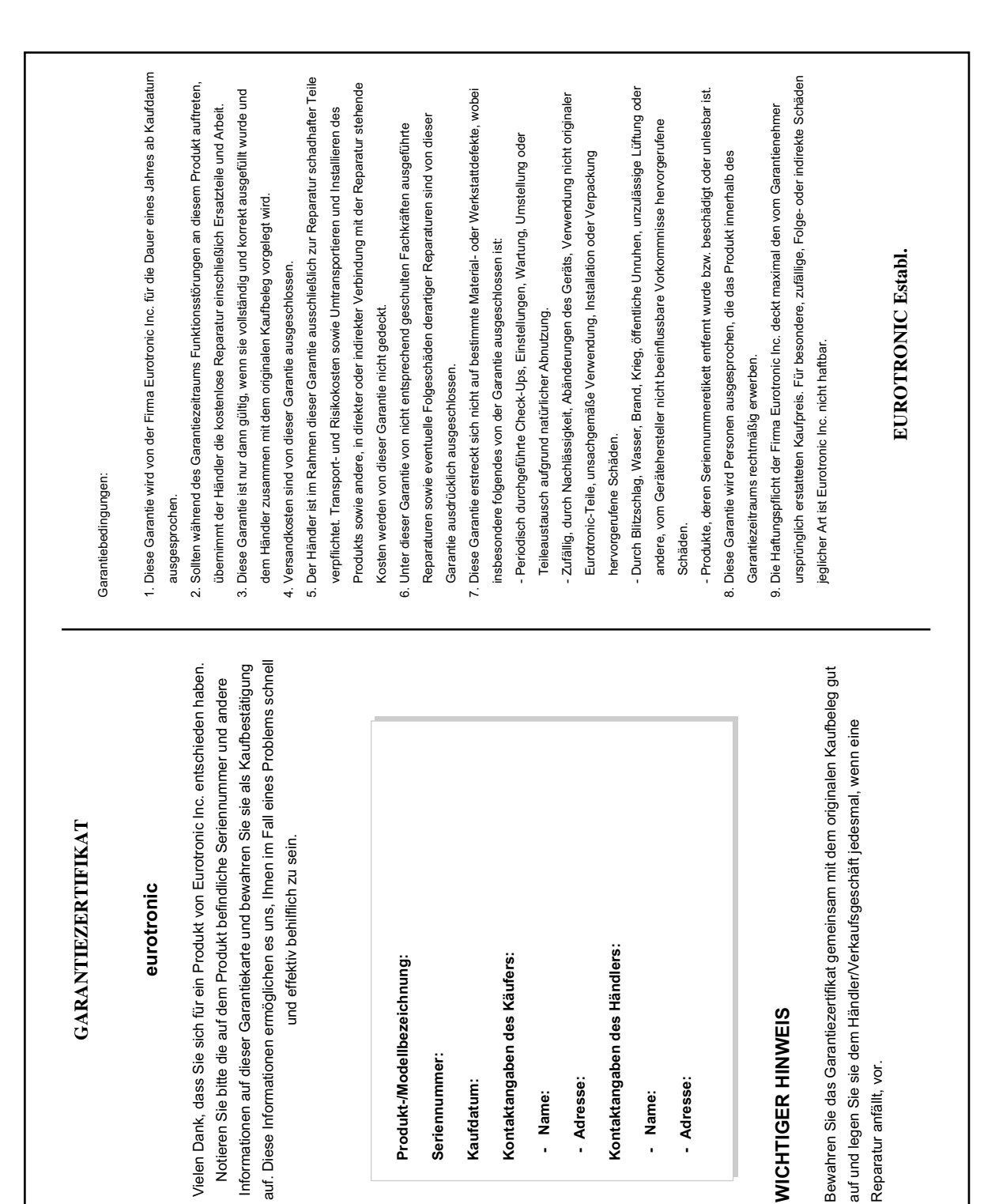

010011011010100101110100100011101101

ה נסט וס וס וס ומרום ומרום ומרום ומרום ומס ומקור בי<del>שוב</del><br>וסט וסט ומרום ומרום ומרוב ומסמו ומס ומרוב ולאומר.